1. 河川技術論文集EM[\(https://www.editorialmanager.com/river/default1.aspx](https://www.editorialmanager.com/river/default1.aspx))から ユーザ名とパスワードを入力して「著者ログイン」をクリック

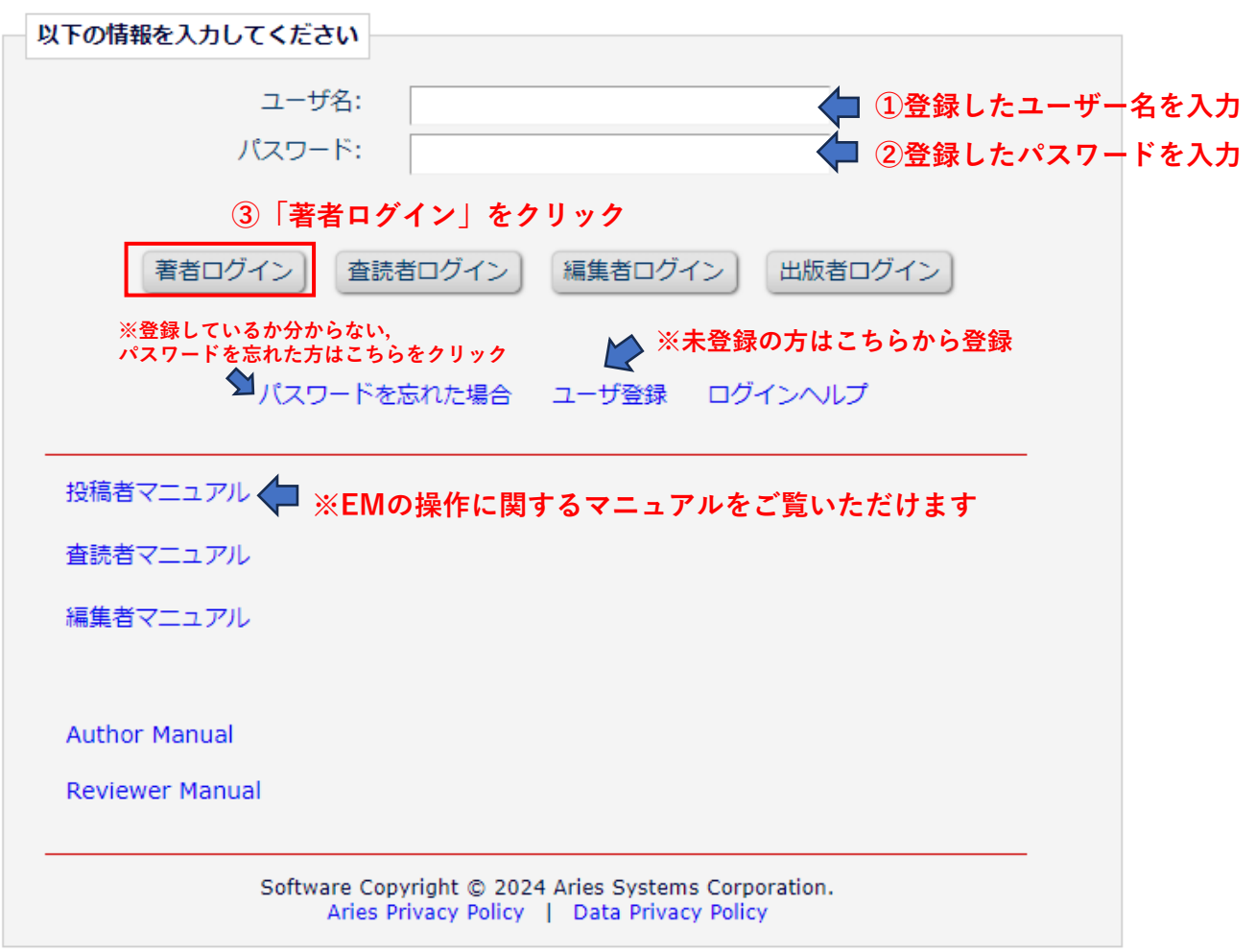

2.「新規投稿を開始する」をクリック

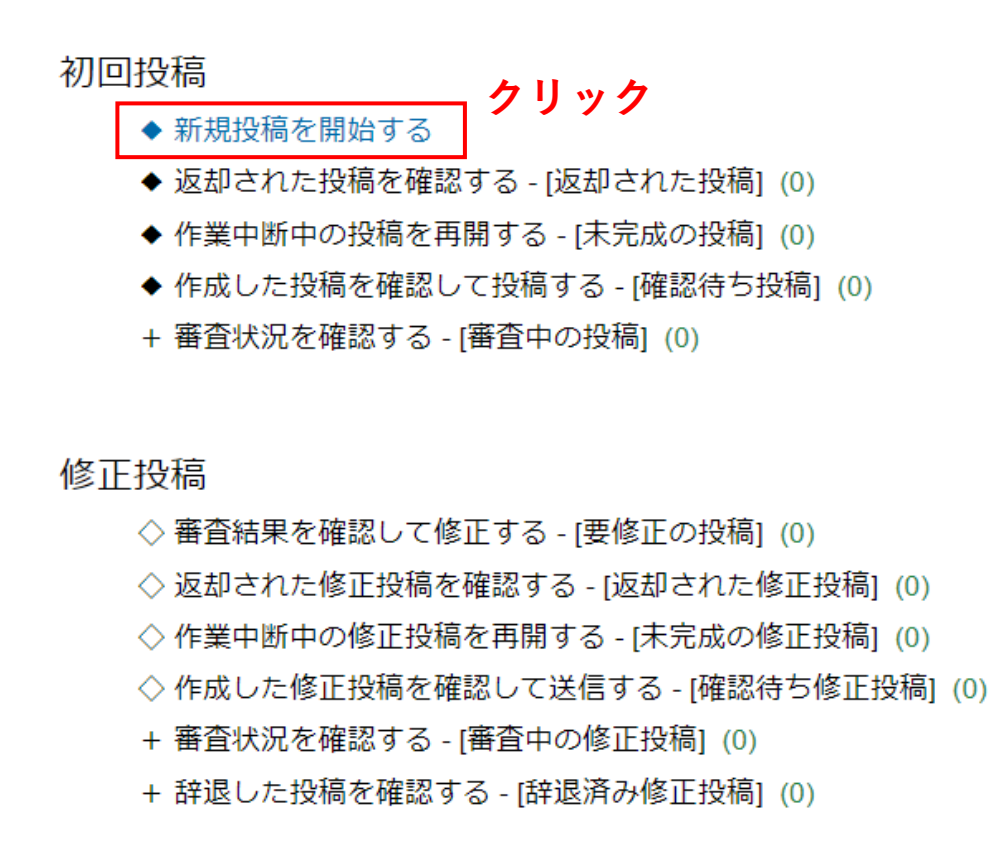

#### 作業完了投稿

+ 投稿の採否結果を確認する - [採否決定済み投稿] (0)

# 3. 「論文種別」の選択

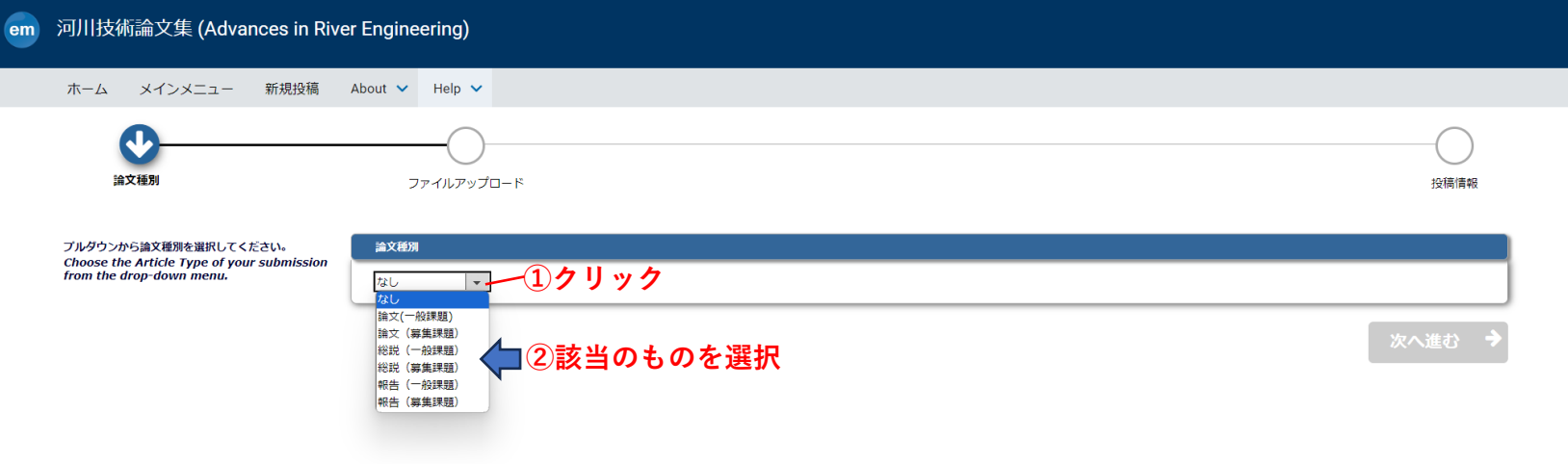

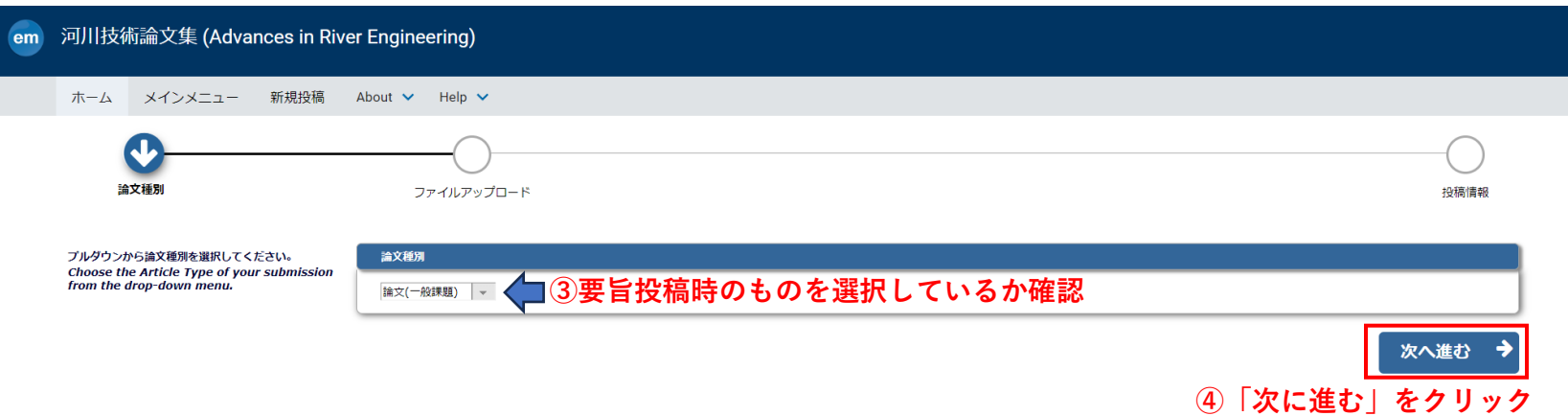

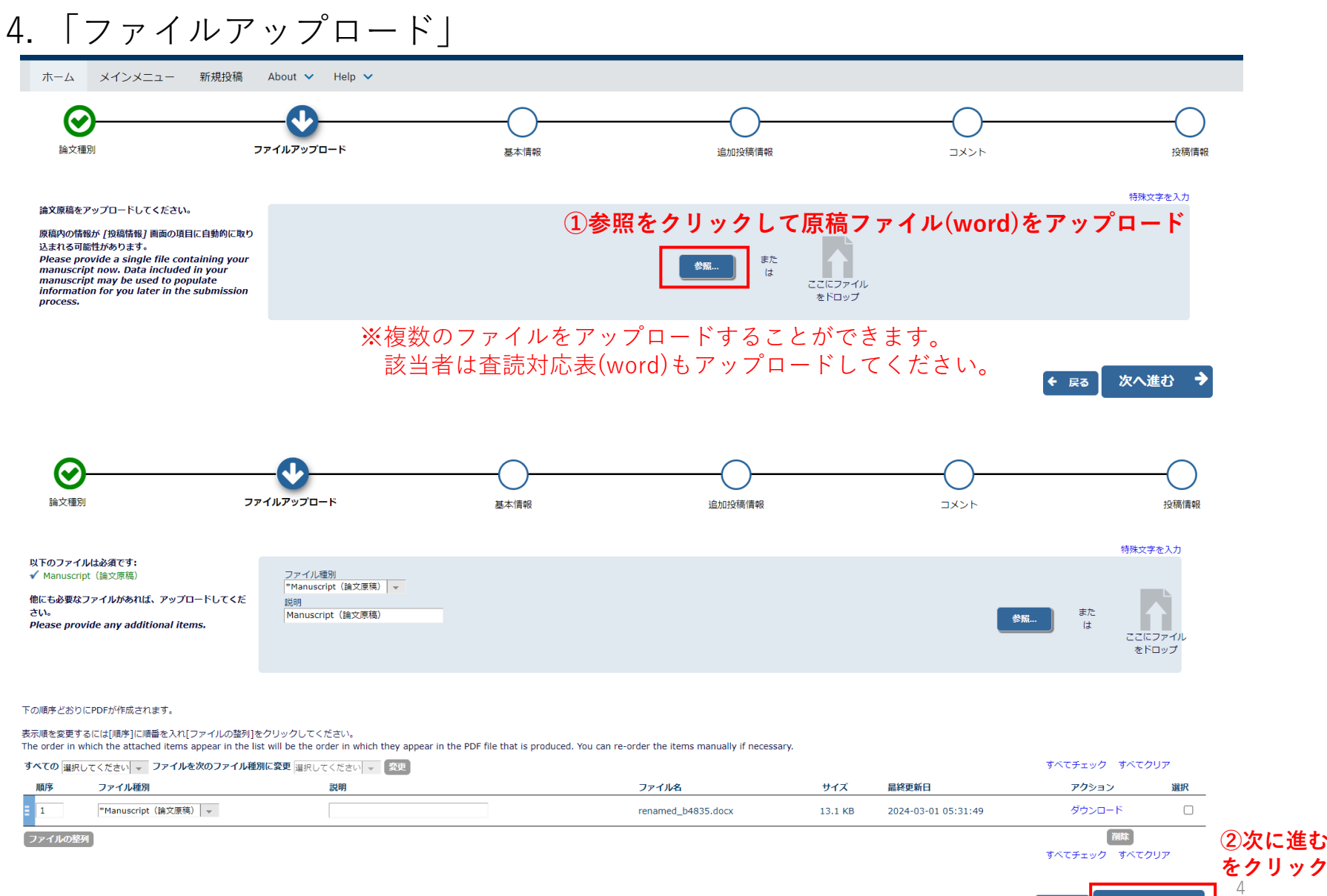

次へ進む

← 戻る

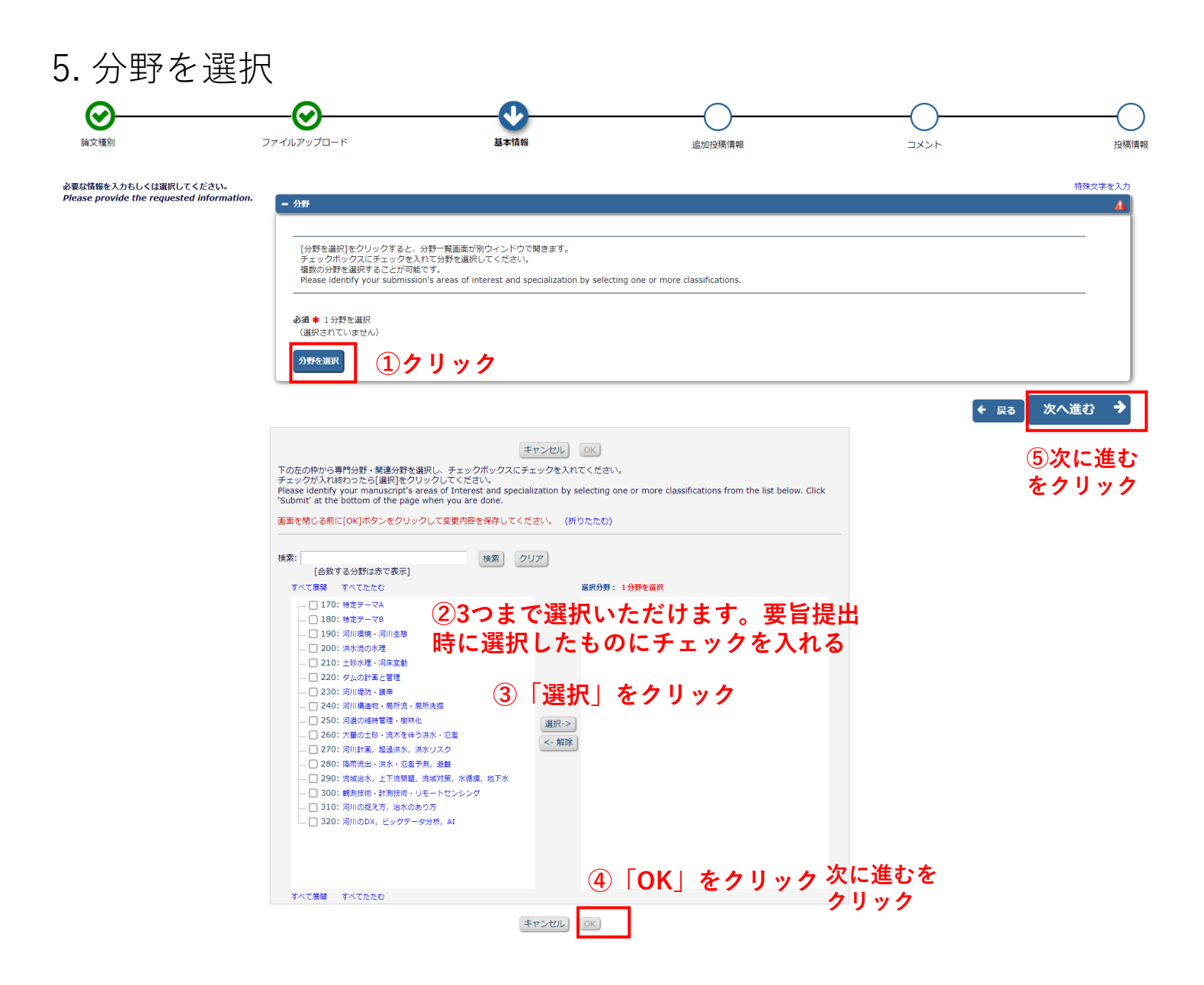

6. 追加投稿情報

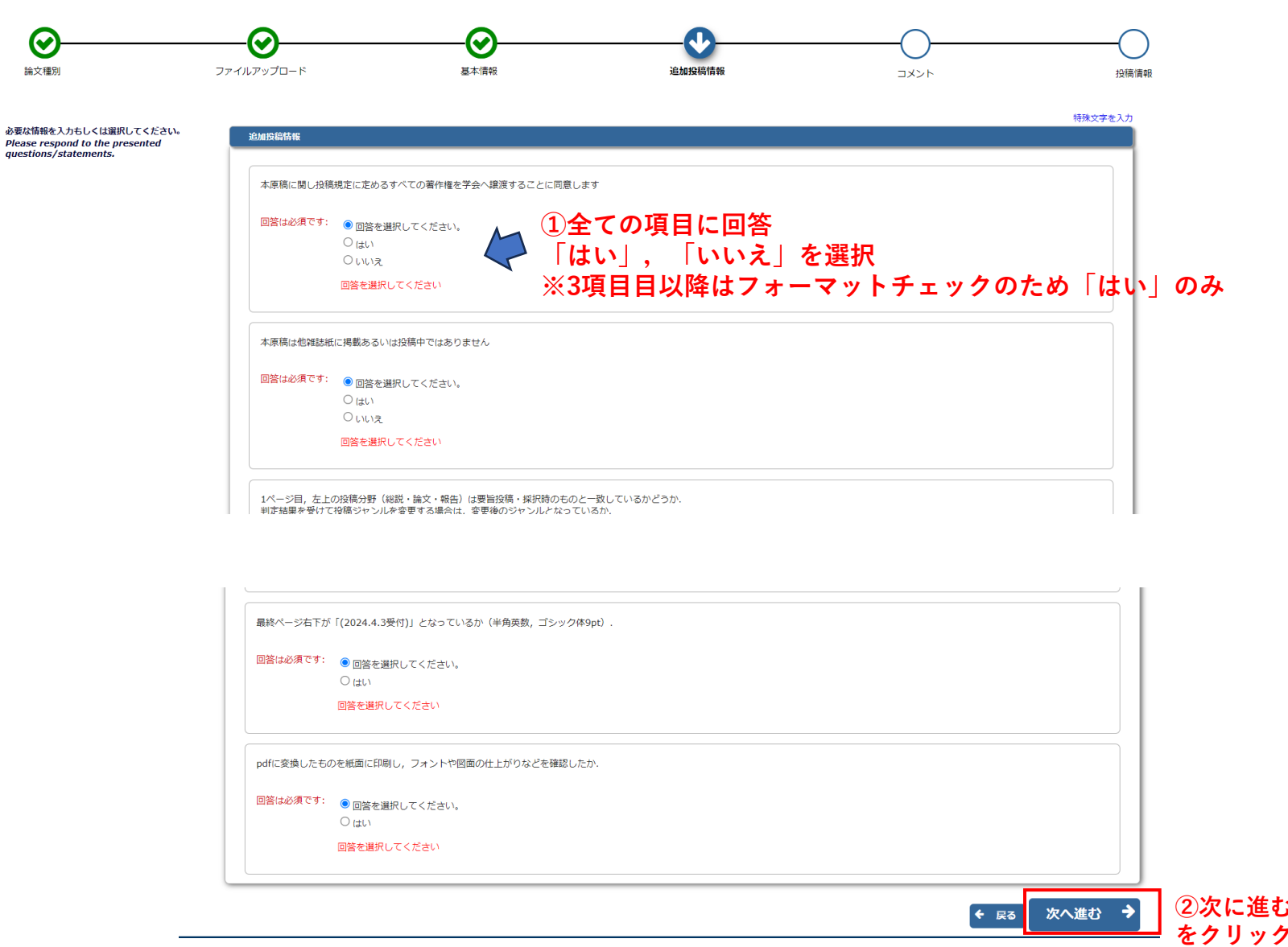

6

6. 追加投稿情報

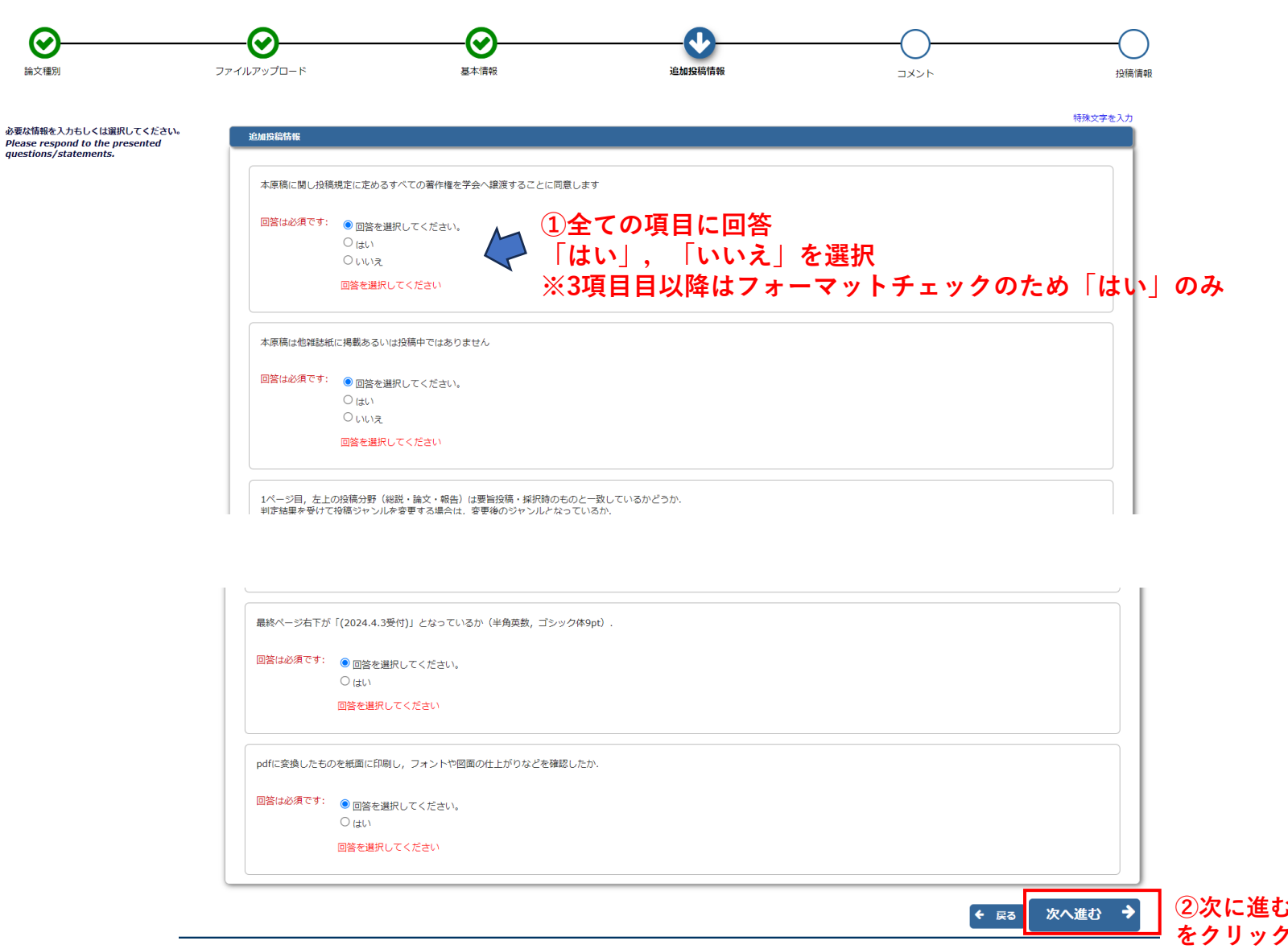

7

7. コメント

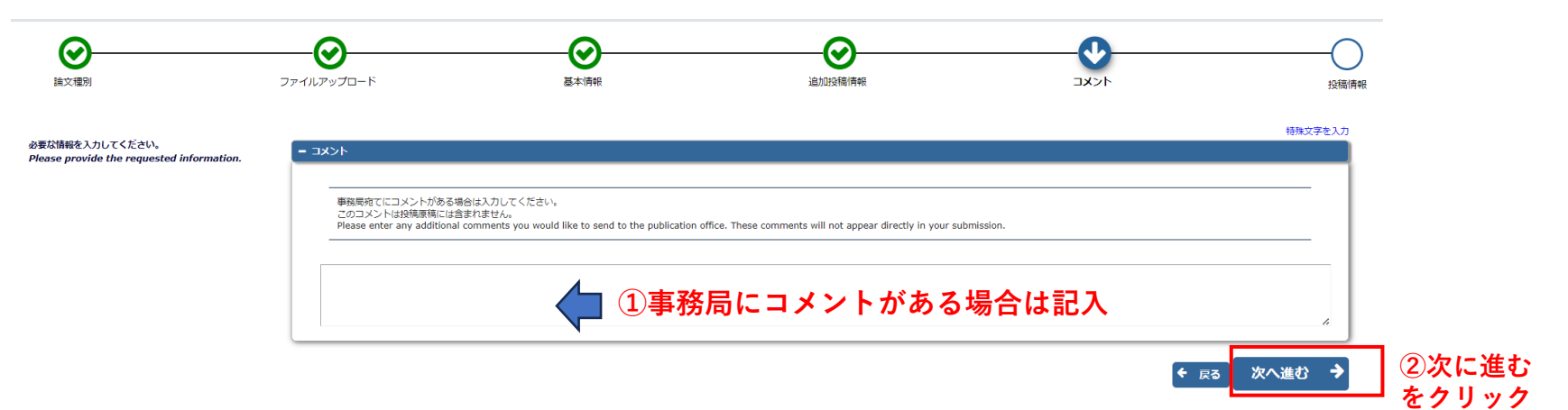

#### 8. PDFの作成①

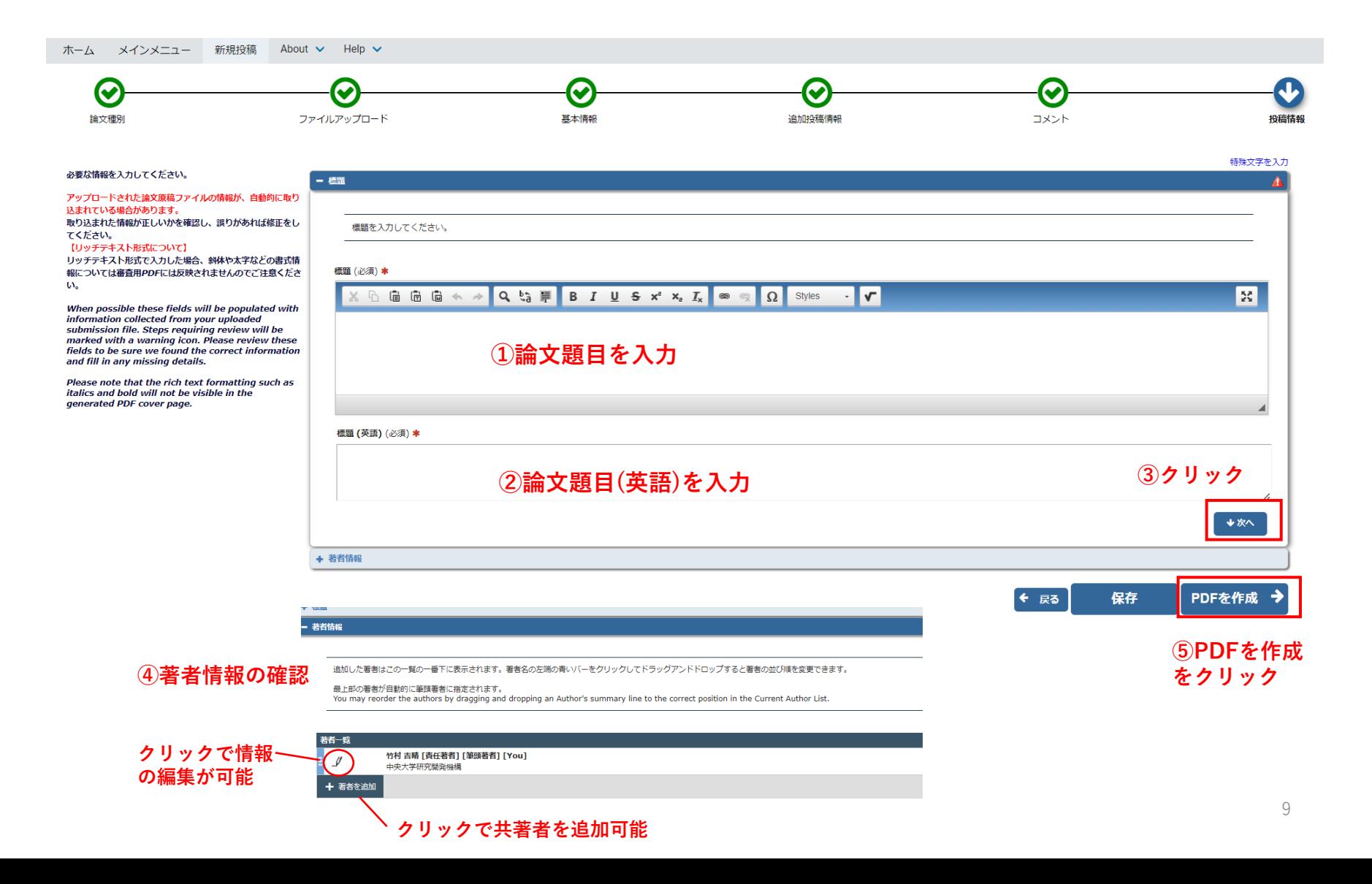

#### 9. PDFの作成②

#### ← 確認待ちの投稿 -

[PDFを表示]よりPDF化した原稿ファイルを確認します。 その後、[投稿-事務局に送信する]を選択します。これで投稿が完了です。

※アクション欄に何も表示されない場合は、PDFが出来上がるまでしばらくお待ちください。 自動更新されて、PDFが準備出来次第、自動的にアクション欄が表示されます。 (アクションリンクを展開するには、アクション左の[+]をクリックしてください。)

If no Actions appear for your submission, please wait a few minutes for your PDF to be built. The Actions appear automatically when your PDF is available.

The 'Edit Submission' link allows you to fix or alter your submission. Please use Edit Submission to make changes to the meta-data and to remove and upload new files that make up your submission.

The 'Remove Submission' link removes your submission from the system. Please use this ONLY if you would like to permanently remove this submission from the system.

1/1画面(全1件)

表示件数 10 →

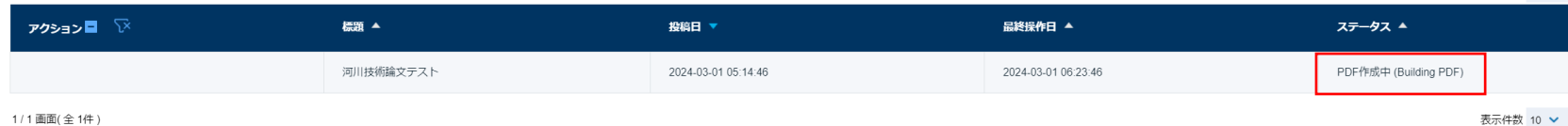

1/1画面(全1件)

#### **①暫くすると「PDF作成中」→「PDF確認待ち」に変わります**

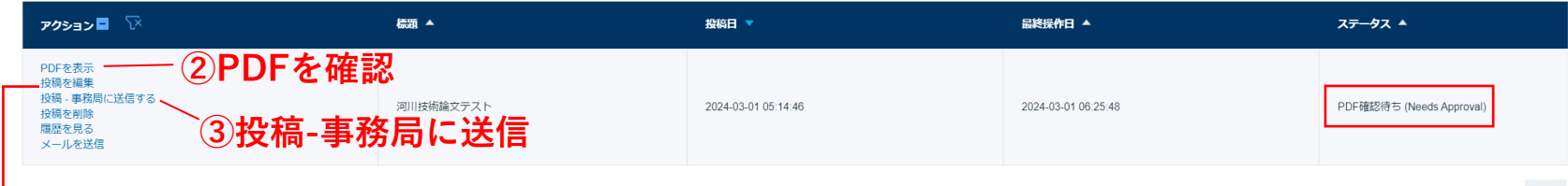

1/1画面(全1件)

表示件数 10 V

**投稿内容を修正する場合はここをクリック**

#### **④その後現れるウィンドウでOKを押すと下記の画面が表示され投稿完了です**

著者 - 宗了

河川技術論文テストの投稿が完了しました。